## LOG IN INSTRUCTION FOR Email account for Office 365

1. Open Internet Explorer or Edge. Open RCBOE Web page, click on email tab on the right. ( the envelope on the right)

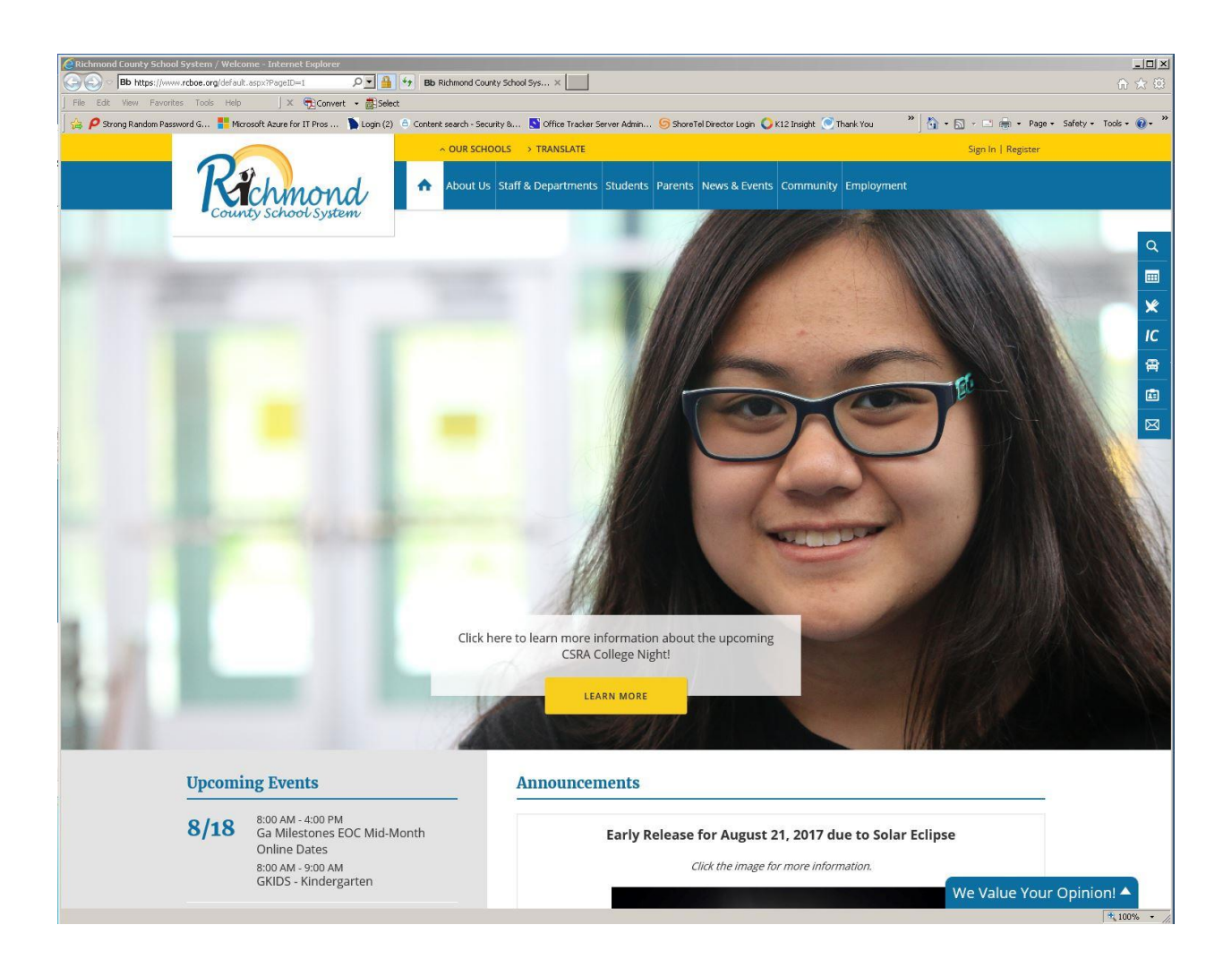

## 2. Log In with: [Rogers.RoyM@richmond.k12.ga.us](mailto:Rogers.RoyM@richmond.k12.ga.us)

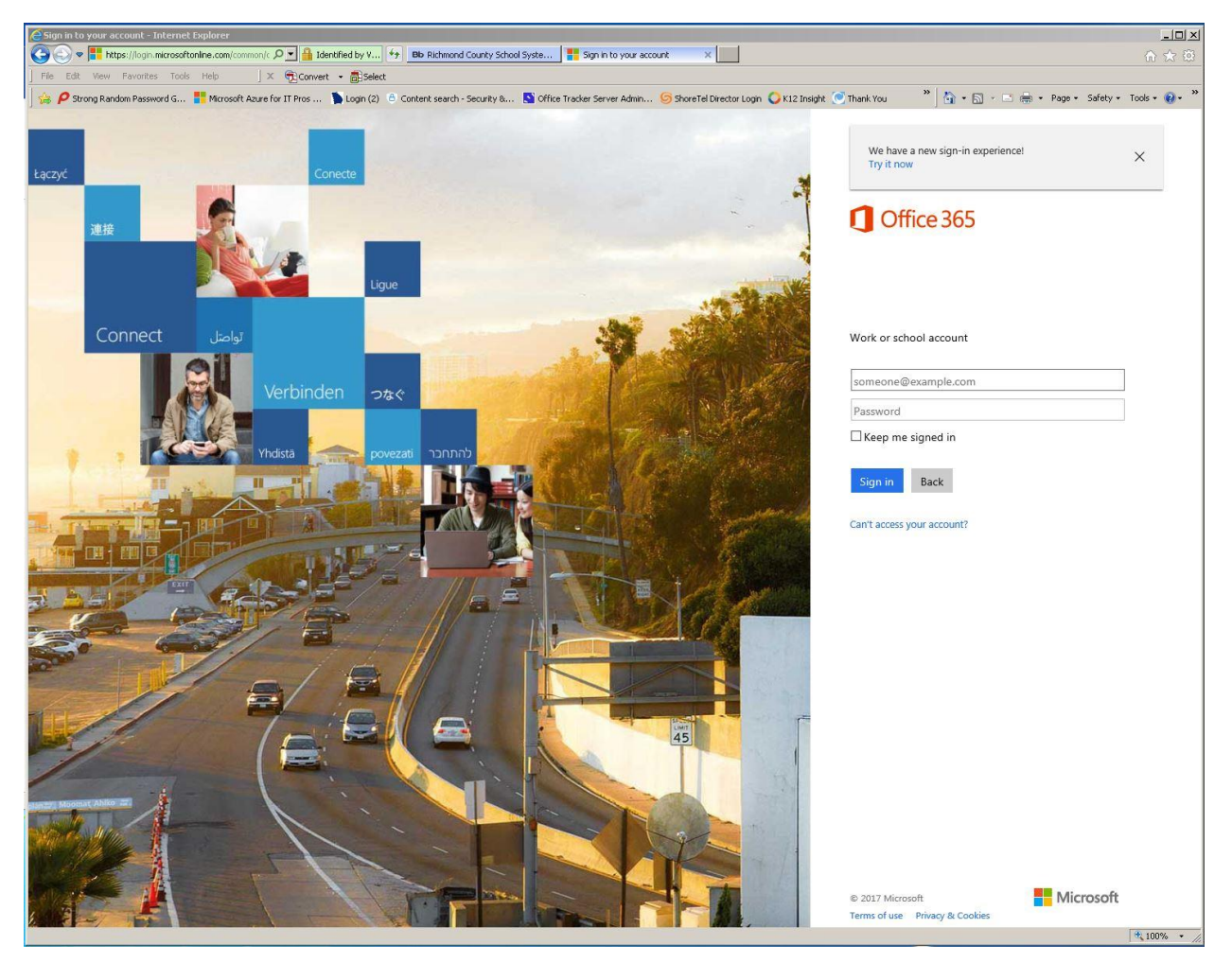

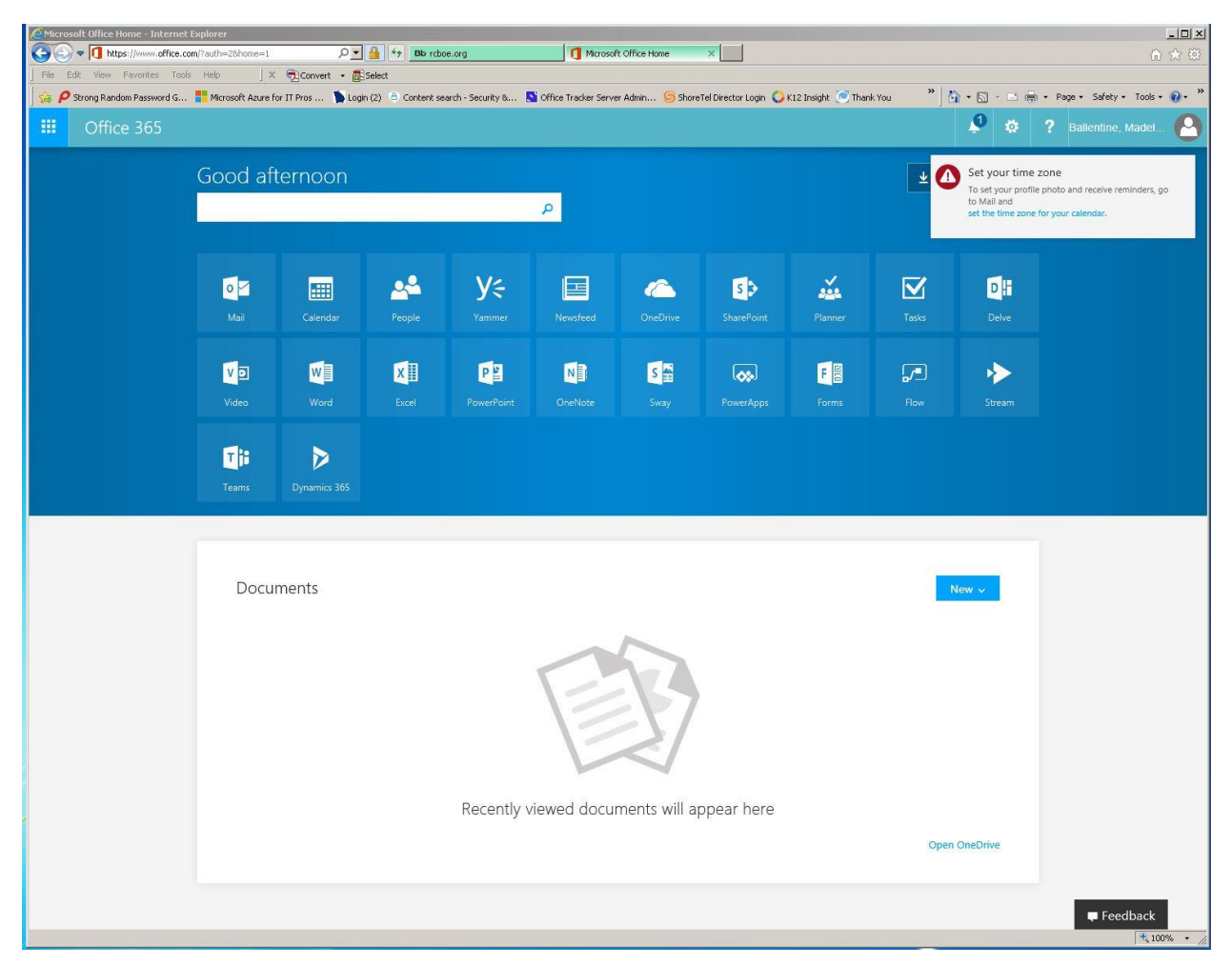

3. This is what you will see once you have logged in.

4. You will also see a window that says install Office 2016. DO NOT INSTALL ON RICHMOND COUNTY CONPUTERs. It is already installed. These installs are for your personal computer.

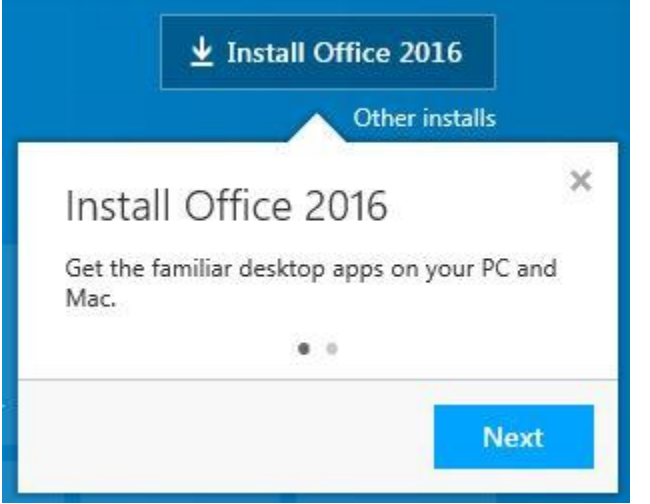

## 5. Set your Time Zone. (UTC-5:00) Eastern Time (US & Canada) and SAVE.

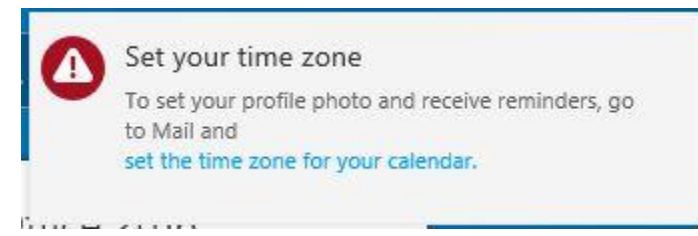

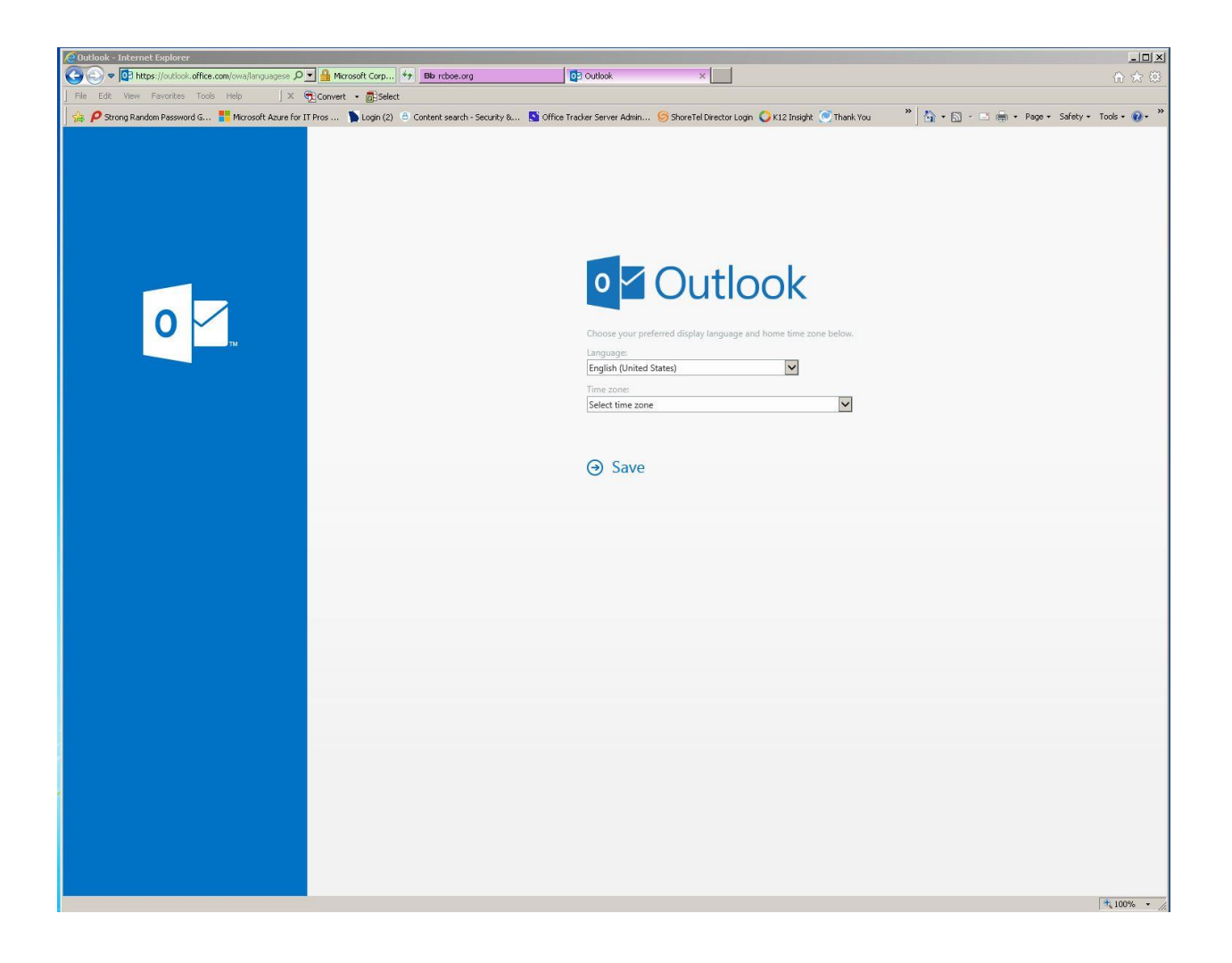

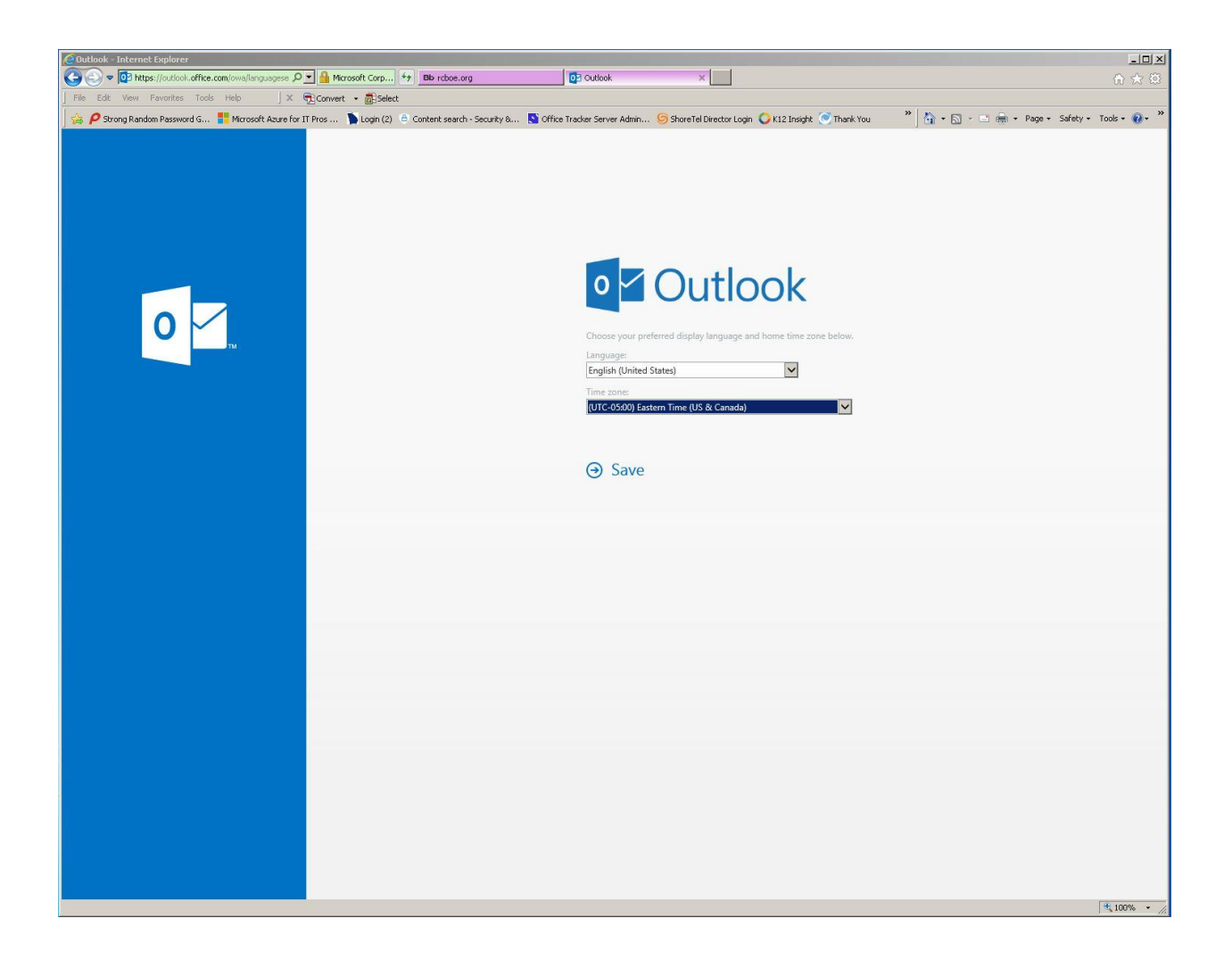

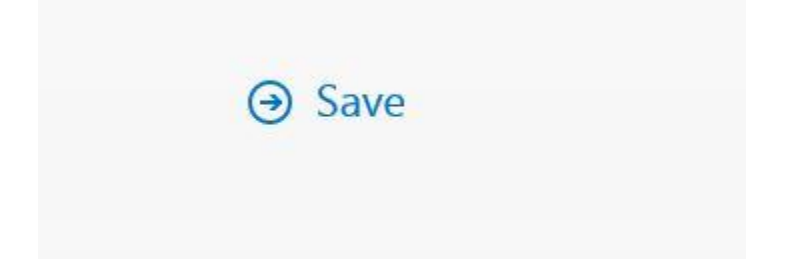

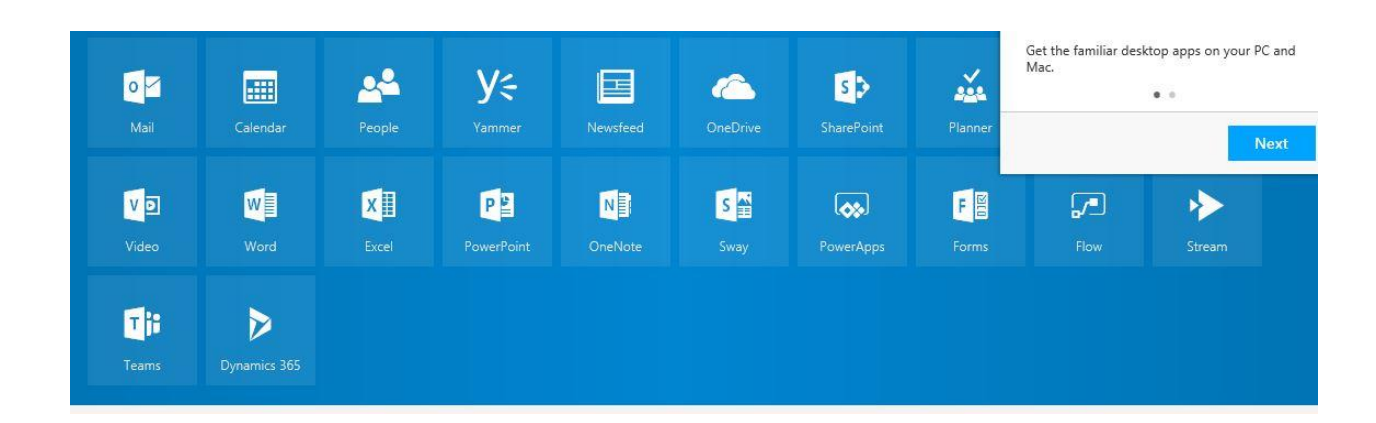

6. Your next log in you will only have to Click on the Mail Icon.